## **Ingresar a la asamblea vía teléfono por zoom**

**1)** debemos ir a Google play si tienes Android o Apple store si tienes iPhone Y en el buscador escribir "zoom" oprimimos el botón instalar

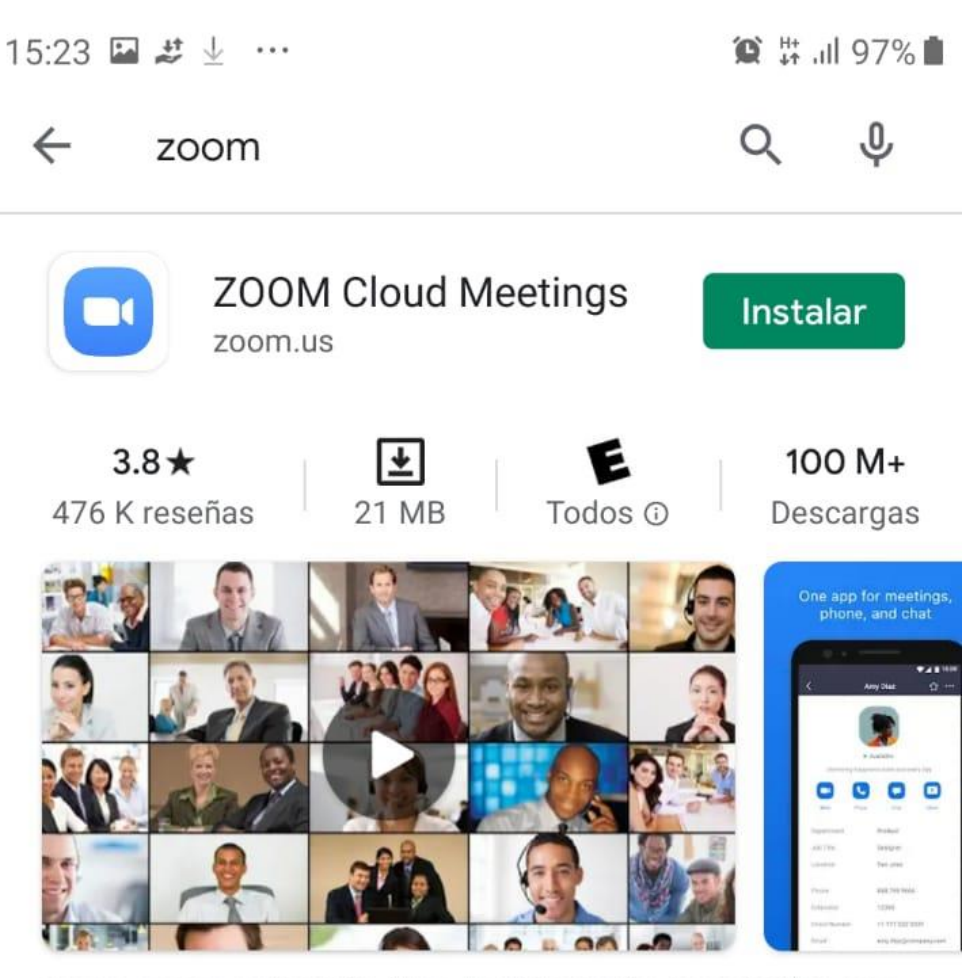

Zoom es una aplicación libre de HD reunión con el vídeo y la pantalla compartida para un máximo de 100 personas

**2)** Una vez instalado vamos a la invitación de zoom y oprimimos el enlace

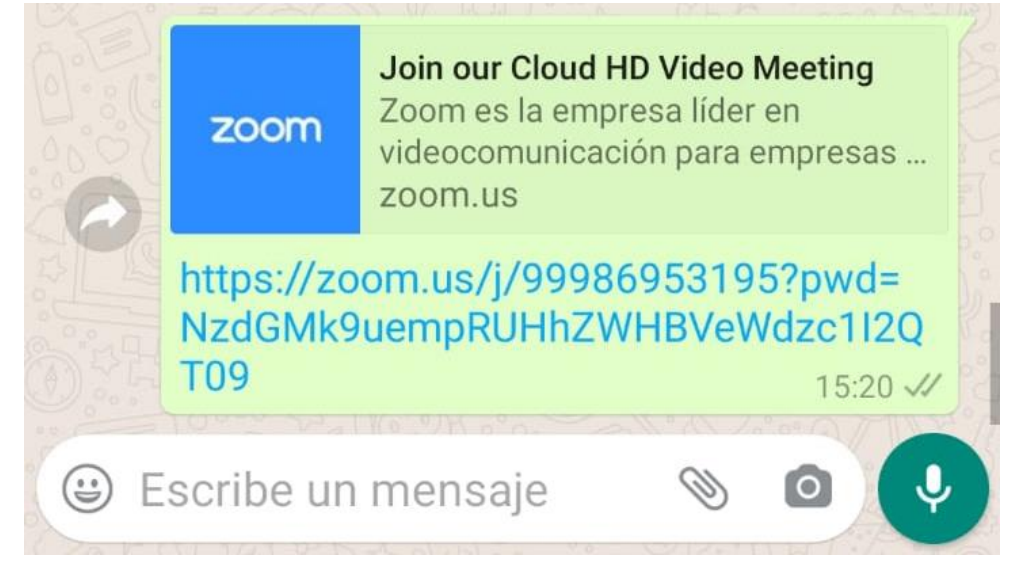

Luego nos preguntara donde queremos ejecutar esta invitación elegimos Zoom

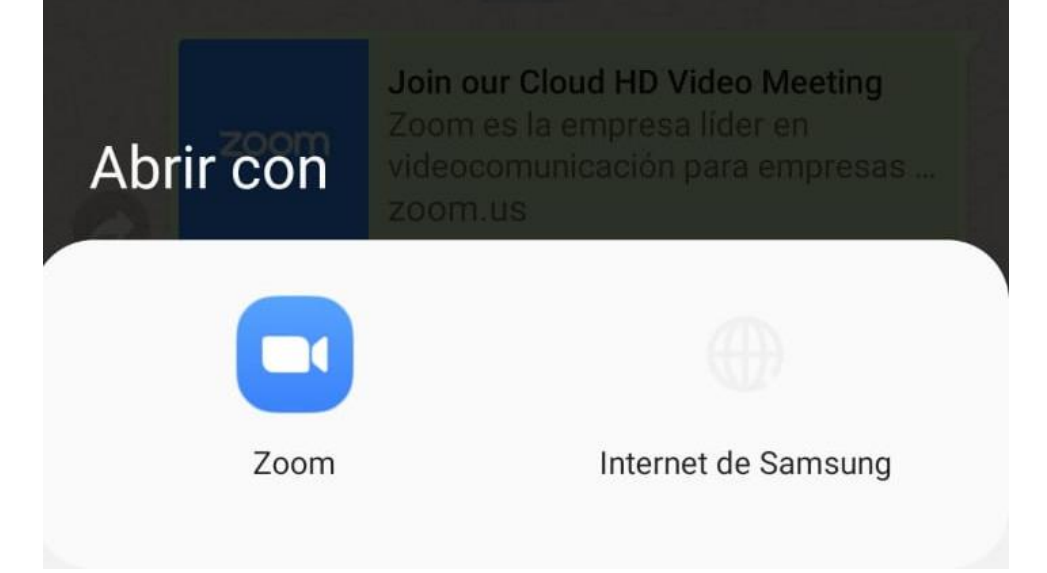

**3)** Ingresamos nuestro nombre

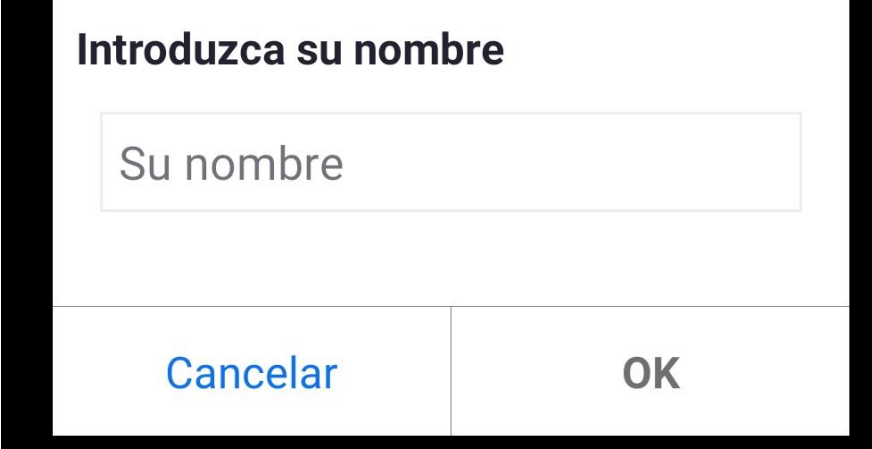

Esperamos un momento en el lobby de la reunion

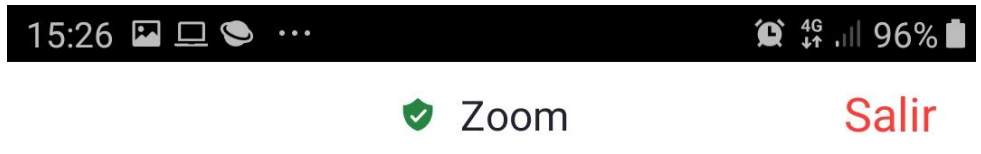

## Por favor, espere, el anfitrión le permitirá ingresar pronto

**Eduardo Frederick Gonzalez Castro's Zoom Meeting** 

**4)** una vez dentro serciorarnos de tener activa nuestra camara y desactivado nuestro microfono.

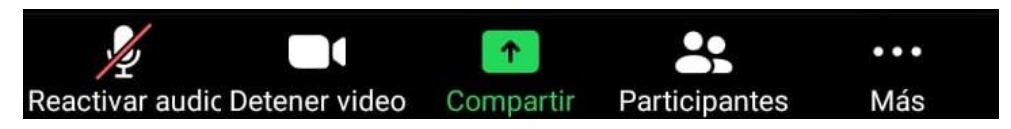

Para interactuar de forma ordenada oprimimos el botos mas y se desplegara una zolapa con tres opciones elegimos levantar la mano

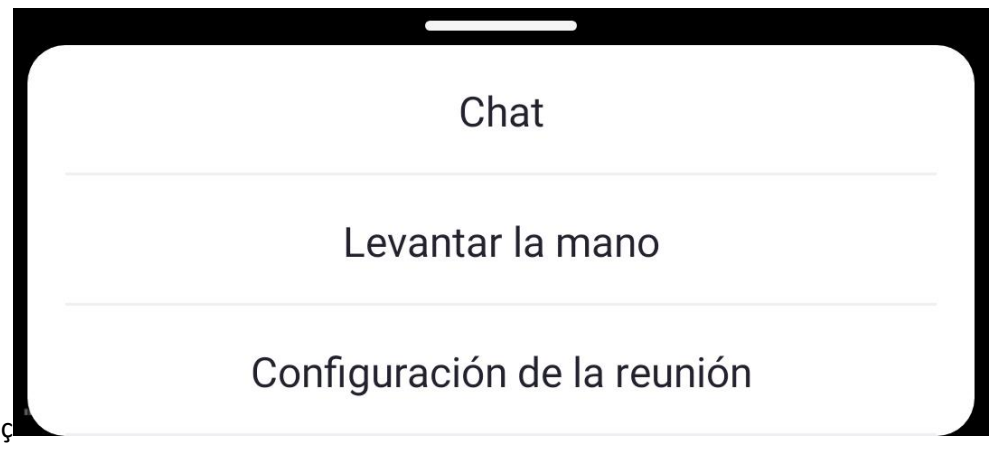